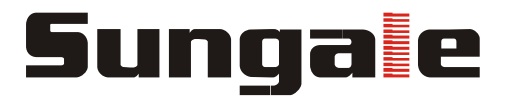

 **MODEL: ID730WTA**

# **Cyberus -- Tablet PC User Manual** *User Manual*

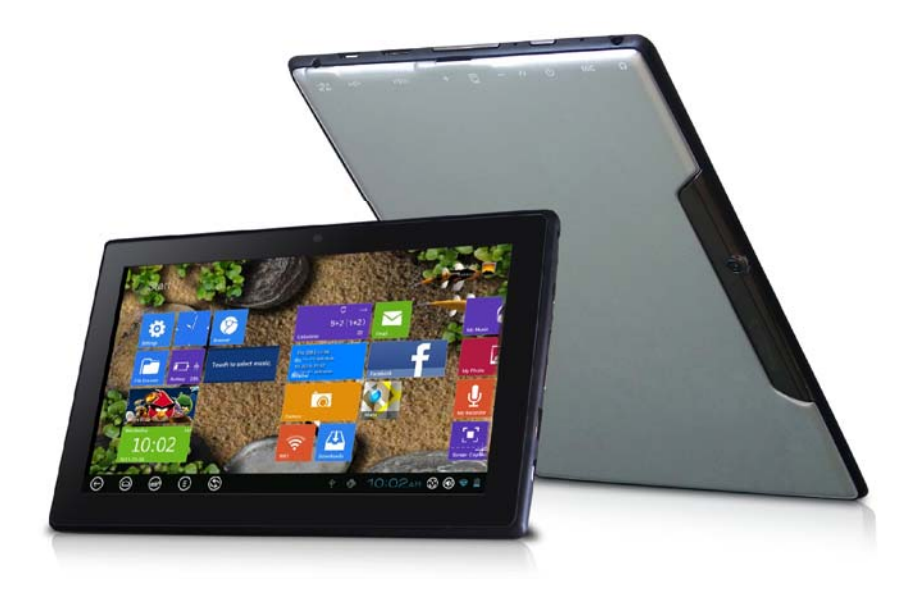

BEFORE OPERATING THIS PRODUCT, PLEASE READ, UNDERSTAND, AND FOLLOW THESE INSTRUCTIONS. Please retain your receipt as proof of purchase in order to validate the product warranty. \*Actual product may differ from the picture shown.

Download from Www.Somanuals.com. All Manuals Search And Download.

# CONTENTS

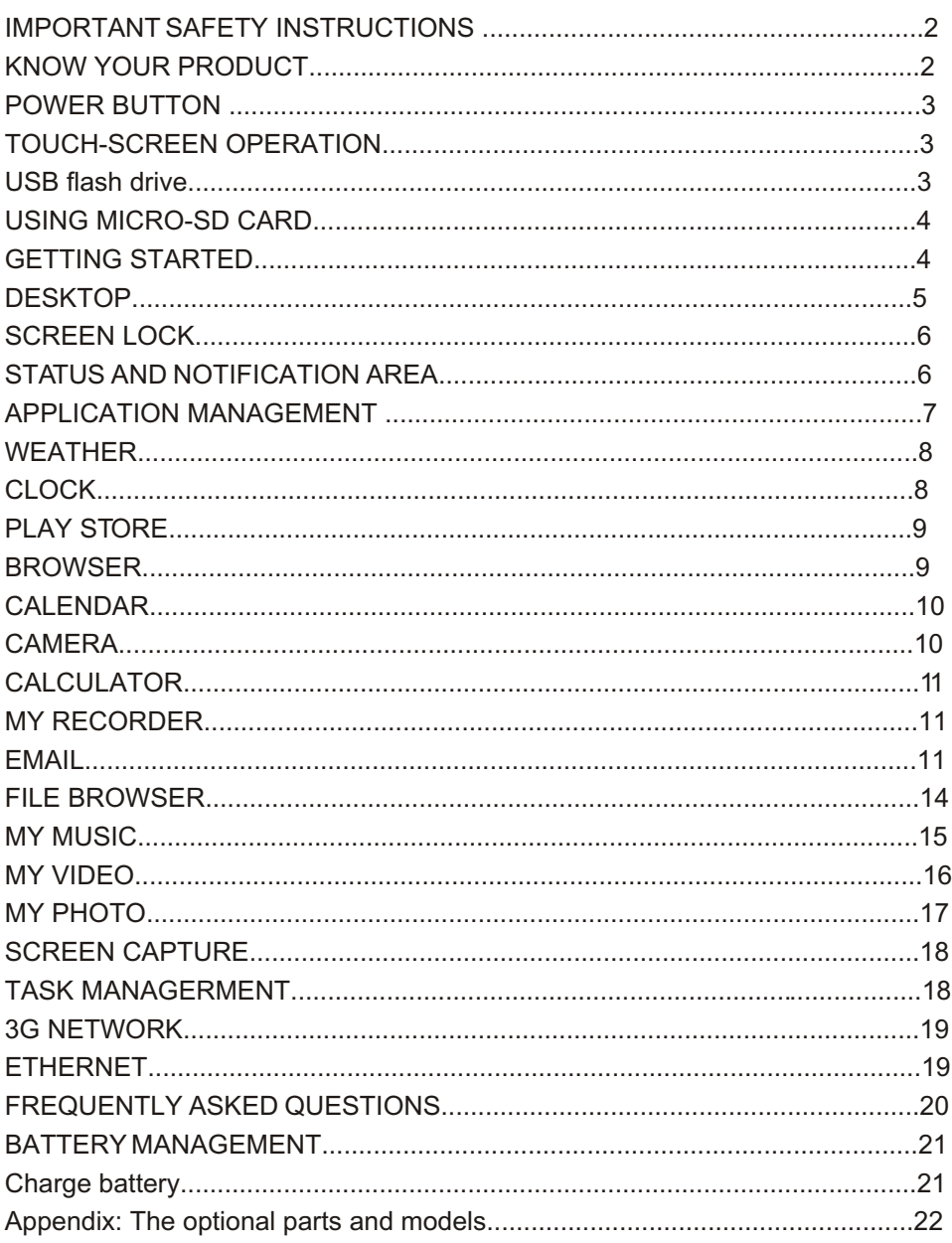

# **IMPORTANT SAFETY INSTRUCTIONS**

- 1. Do not store this product at very high temperature.
- 2. Do not expose the product to fire, moisture or direct sunlight.
- 3. Do not attempt to disassemble the product on your own.
- 4. Do not use a supply voltage other than the one as indicated in the instruction manual.
- 5. Don't cover any ventilation holes provided on the product as this will hamper the normal cooling and working of the product.
- 6. Please operate the product after completely reading the instruction manual.

# **ACCESSORIES**

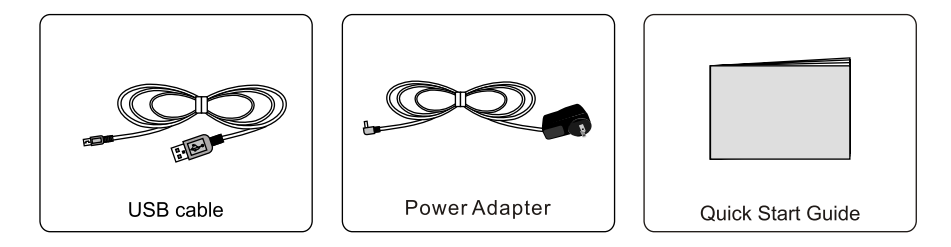

# **KNOW YOUR PRODUCT**

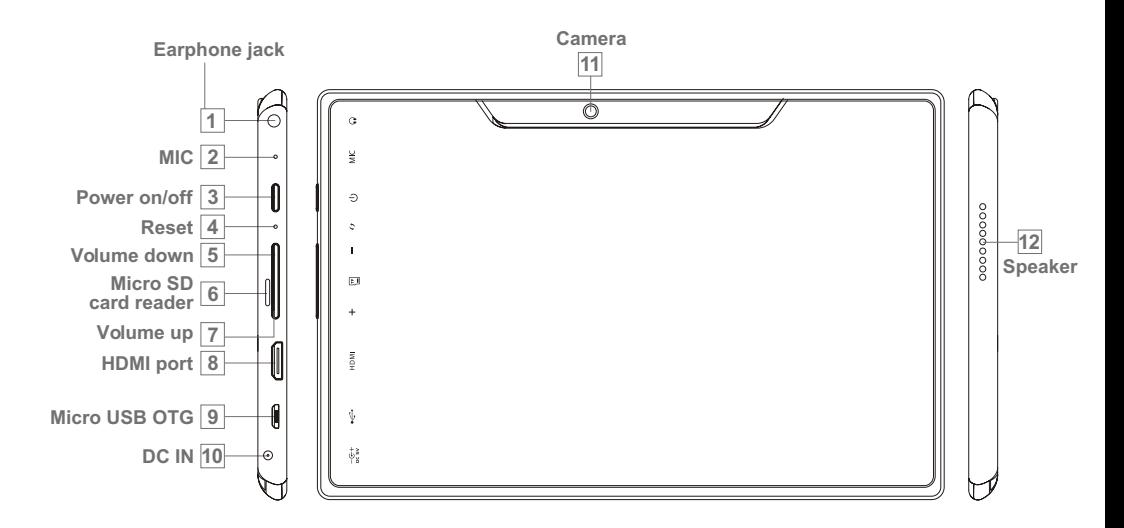

# **POWER BUTTON**

**Turn On:** Press the power button and hold for 2 seconds.

**Turn Off:** Press the power button and hold for 2 seconds $\rightarrow$ tap Power off  $\rightarrow$ tap OK. **Reboot:** Press the power button and hold for 2 seconds $\rightarrow$  Tap restart.

**Force Off:** If device does not respond, press and hold the power button for 5 seconds. **Reset:** Press the reset button to force off the device. (Note: The current reset function can't restart but can only be turned off, so you need to press the power button to restart the device after reset).

# **TOUCH-SCREEN OPERATION**

Here are some tips on how to operate the touch screen of the tablet.

**Tap:** To choose an icon or option, tap it.

**Tap& hold:** Touch and hold an item on the screen until an action takes place. for example , to open a menu for customizing the Home screen , you can touch an empty area on the home screen until a menu opens.

**Move through a list:** When you see on the screen a list of items (folders, files, submenus, etc), you can move through a list by moving the finger from up to down (Or left to right) and vice versa.

- *When you flick a long list, tap the screen to stop it from scrolling.*
- *To move an icon to the Desktop screen, touch & hold the icon, and then release it when it appears on the Desktop screen.*
- $\triangle$  *Touch, hold and then slide icons to reposition them on the screen.*
- *Touch, hold and slide icons onto* **X** to remove them from the Desktop screen.

### **USB flash drive**

### **Insert USB flash drive**

Insert your USB flash drive into the device via USB host transfer cable. When ready for use, go to the file browser and switch to the USB folder to view it.

### **Remove USB flash drive**

Close all applications or documents which have been opened on the USB flash drive. Tap **Settings Storage USB storage Unmount this storage device**. When it displays **Mount this device**, you can unplug the USB flash drive.

 *Don't insert and remove the USB flash drive repeatedly in a short time, as this may cause damage to the USB flash drive.*

# **USING MICRO-SD CARD**

*The device supports maximum 32GB micro SD card.*

Insert your card into the micro SD slot until it clicks into place. Then it's ready for visiting.

### **X** Remove microSD Card

Close all applications or documents which have been opened on the card. Tap **→ Settings → Storage → SD card → Unmount this storage device.** When it displayed **Mount this device**, press the card lightly; it is partially ejected allowing you to pull the card out.

*Don't insert and remove the USB flash drive repeatedly in a short time, as this may cause damage to the card.*

 *We recommend using good quality memory cards to avoid incompatibility.*

### **GETTING STARTED**

#### **Charge the device**

#### *It is not recommended to use the device while charging.*

Plug the power adapter into an electrical outlet, and then connect to the device to fully charge the battery before use (A full charge takes about 6 hours when the battery's run out).

#### **Y** Turn the device on

Press the power button and hold for 2 seconds.

#### **Wi-Fi Network Setup**

Since many functions require a Wi-Fi connection, we recommend you to set up your Wi-Fi network firstly.

#### 1. Tap **H** → Settings.

2. Slide **Wi-Fi** switch to turn on.

The device scans automatically and lists all local Wi-Fi Network found. A lock indicates secure Wi-Fi networks that require input of password to connect.

1. Tap the desired network which you want to connect $\rightarrow$ enter the Network **Password** if applicable <sup>+</sup> tap **Connect**.

2. Tap  $\bullet$  to return to the Desktop screen.

# **DESKTOP**

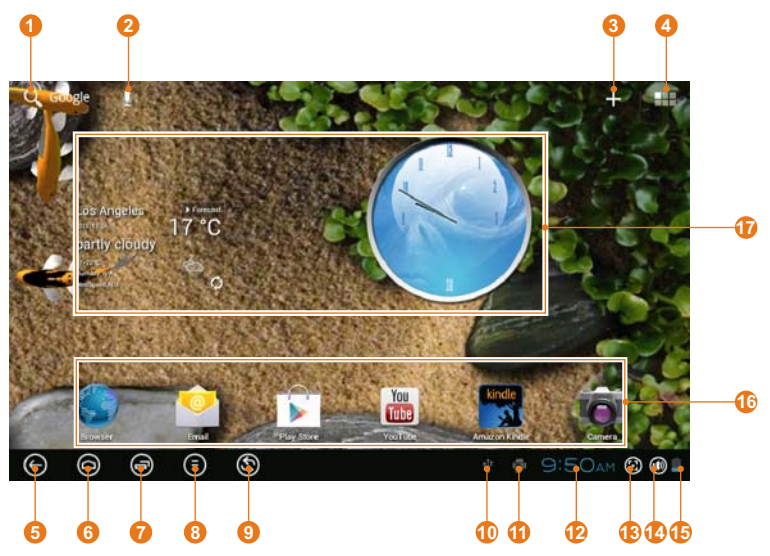

- **1. Google search**
- **2. Voice search**
- **3. Add Widgets/Apps shortcuts or setting wallpapers and more**
- **4. Tap to view the applications screen**
- **5. Back**
- **6. Home**
- **7. Recent Apps**
- **8. Menu**
- **9. Shift between Android 4.0 OS and Block chart OS**
- **10. USB connected**
- **11. USB debugging connected**
- **12. Current time**
- **13. Screen capture**
- **14. Volume**
- **15. Battery Status**
- **16. Icons: Touch an icon to open an Apps or folder**
- **17. Widgets: You can use these small Apps directly from the home screen.**

Can make many personalized operation through "add" icon  $\Box$ , such as, add widgets, application shortcuts, set wallpaper, add bookmarks, email accounts and set up the shortcut.

- *Tap on any application icon to launch it.*
- $\hat{\varphi}$  *Touch, hold and then slide icons to reposition them on the screen.*
- **☆ Touch, hold and slide icons onto <b>X** to remove them from the **Desktop** screen.

# **SCREEN LOCK**

Can be set to automatically lock screen or quickly press the power button to manually lock screen. The system provides four lock screen style for users. You can enter **Settings → Security → Lock Screen** to switch.

Lock screen displays the following:

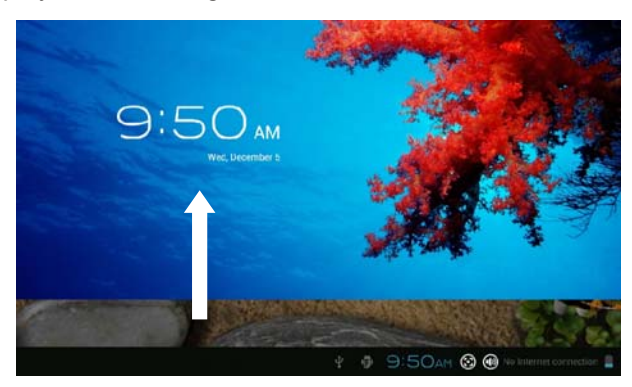

Slide the screen from bottom to top to unlock the screen.

# **STATUS AND NOTIFICATION AREA**

On the **Desktop** screen, click the icons which are in the status bar to view more status information and events.

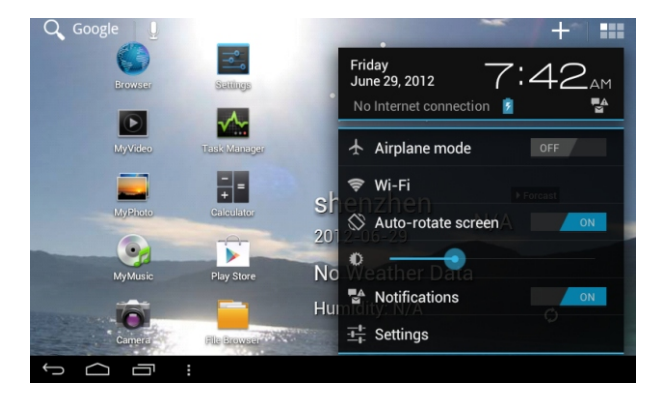

# **APPLICATION MANAGEMENT**

### **Install Android Applications**

*There are many interesting and free Android applications that can be found on the web. For example, you can launch your web browser and do a search for "Android applications".* 

Purchased or free Android applications that you have downloaded to your computer can be installed quickly & easily on your Tablet using the **File Browser** or **task manager** application.

- 1. Copy the **.apk** files which you want to install onto an SD card or USB device insert or connect to your Device.
- 2. Tap the **File Browser** application icon.
- 1. Tap SD or USB and locate the folder in which the apk application files were saved.
- 2. Tap on a **.apk** file **Install**.

The application is installed and the application icon is added to the **Applications** screen.

3. Tap **Open** to launch the application now, or tap *Done* to return to the **File Browser** screen.

#### **Download Applications directly from a Website**

You can download Android applications directly from websites, and then install them on your device quickly and easily.

#### **Uninstalling Android Applications**

You can also uninstall the Android applications quickly and easily that you have installed.

- 1. Tap  $\mathbf{H} \rightarrow$  Settings  $\rightarrow$  Apps  $\rightarrow$  All.
- 2. Tap the application you want to uninstall  $\rightarrow$  **Uninstall**.
- 3. Tap **OK** to confirm the Uninstall.

### **WEATHER**

Tap the Weather application icon.

### **General setting**

You can set Temperature Unit (°C), Update frequency .

### **About**

View software version number and relevant legal information.

### **Add city**

You can add city to **Weather** and view the city's weather information.

### **Select city**

In the list of cities, click the city to view the weather information. Select the city and tap  $\Box$  to delete the city, tap  $\Diamond$  refresh the weather information.

You can make the weather displayed on the **Desktop** through adding widget. The way is: tap **■ → Widgets → Weather Widget**.

# **CLOCK**

Tap the **Clock** application icon. You can see the time and date.

### **Alarm**

You can use your device as an alarm clock by setting multiple alarms.

### **Add Alarm**

- 1. Tap the C Clock application icon.
- 2. Tap **Set alarm**→ Add alarm.
- 3. Set up your alarm as desired.
- 4. Tap **OK**.
- 5. Selected the alarm clock.

# **PLAY STORE**

The Play Store has many applications that you can quickly and easily download to your Tablet.

#### **B** Download Applications

- 1. Tap the **Play Store** application icon.
- *The first time, it will prompt "Register" and "Login" options. If you have not yet registered an account, tap New. Otherwise, tap Existing and enter your login information and then tap Sign in.*
- 2. You can select applications from the default **Featured** group, by **Categories**, **Top** (free, new free, trending), or search by name.
- 3. Tap on an application→Install.
- 4. Tap **Accept & download**. The App will be downloaded and installed automatically.
- 5. Tap **Open** to launch now, or **Uninstall** to uninstall the App.
- **Play Store Function Menu**

Tap  $\frac{1}{2}$  to display the Play Store Function Menu.

### **◆ BROWSER**

Users can connect to the Internet through browser.

Click the browser icon on the Desktop  $\bullet$ , and then you can open the Web browser.

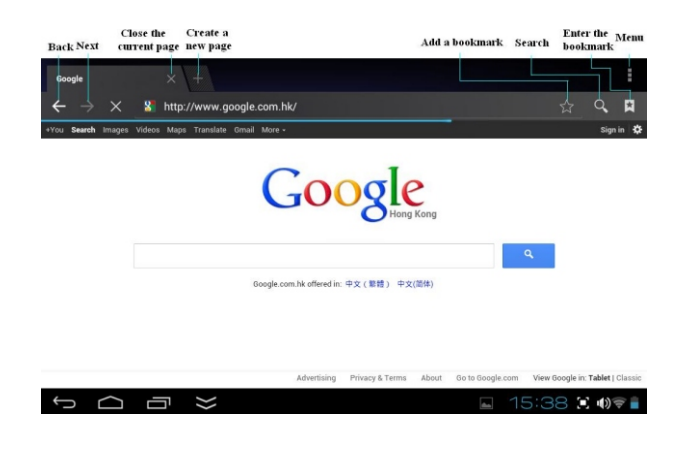

### **CALENDAR**

Tap the Calendar application icon.

For the first time using the **Calendar**, you need to add an Exchange account. Enter account email address and password. Enter the system **Settings -> Account & sync**  $\rightarrow$  **Add** account. Complete the setting according to the prompts. After then you can use the calendar. Don't need to add Exchange account if only view the calendar.

### **Add Event**

- 1. On the Calendar screen, tap on the date when you want to add an event.
- 2. Tap on the event time  $\rightarrow$  tap  $\blacksquare$ .
- 3. In each field, enter the details of the related activities.
- 4. Tap **Done**.

Click the date time in the upper left to choose the calendar you want, such as DAY, WEEK, MONTH and AGENDA display mode.

*Dates with gray bars indicate scheduled events.*

### **CAMERA**

Tap the **Camera** application icon.

- 1. Click  $\overline{O}$  switch to camera, and you can take picture.
- 2. Click  $\Phi$  conversion lens
- 3. Click take picture.
- 4. The picture will be saved.
- 5. Click the picture thumbnail to enter **My Photo** to scan the picture.
- 6. Click to exit the **Camera** and back to the **Desktop**.

### **Take Videos**

- 1. Click switch to video, and you can take videos.
- 2. Click  $\bullet$  to begin and tap  $\bullet$  to stop.
- 3.The video will be saved.
- 4. Click the video thumbnail to play the video.
- 5. Click to exit the **Camera** and back to the **Desktop**.

### **Single-motion Panorama**

For capturing larger scenes, tap  $\blacktriangleright$  icon and switch to single-motion panorama mode. In this mode, the user starts an exposure and then slowly turns the Camera to encompass as wide as a perspective needed. The Camera assembles the full range of continuous imagery into a single panoramic photo.

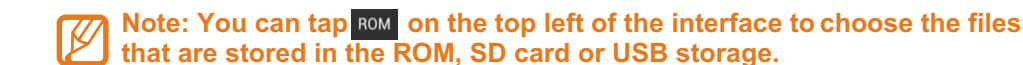

# **CALCULATOR**

- 1. Tap the  $\frac{1}{1}$  Calculator application icon.
- 2. Tap the numbers and sign of operation to do the calculation.
- 3. Tap **CLEAR** to clear the result one by one, tap and hold **CLEAR** to clear all.

# **MY RECORDER**

- 1. Tap the  $\bullet$  recorder icon.
- 2. Tap the  $\Omega$  record icon to start recording.
- 3. Tap the  $\Box$  record icon to stop record.
- 4. Tap the play button to play the voice of recording.

# **EMAIL**

*POP3 and SMTP accounts are supported.*

### **Add Email accounts**

You can enter one or more personal email addresses that you would like to access through your tablet.

- 1. Tap the **Email** application icon.
- 2. On the **Account setup** screen, enter your email address in the **Email address** entry field.
- 3. Enter your email password in the **Password** entry field
- 4. Tap **Next**.
- 5. **Manual Setup** (optional): The server settings are automatically populated based on your email account provider (i.e., gmail.com, etc). However, if you need to change the server settings, tap **Manual Setup** to make necessary changes.
- 6. According to the selected mailbox server, enter or select the parameter and server type, and then tap **Next**.
- 7. Optional: Enter a name for the account.
- 8. Enter name for outgoing message  $\rightarrow$  tap Done.
- *After setup, if you are unable to connect to a free email account, check with your email provider to make sure their servers support free accounts on Post Office Protocol (POP) or Simple Mail Transfer Protocol (SMTP).*

#### **Email Inbox**

- 1. Tap the **Email** application icon.
- 2. If you set up only one email account, it opens immediately. If you set up multiple accounts, they are listed in the **Accounts** screen.
- 3. Tap on the desired email account $\rightarrow$ tap **Inbox**.

#### **Open Email Message**

- 1. On the **Inbox** screen, tap on an email to open it.
- 2. For attachments, tap **Open** to launch appropriate application, or tap **Save** to save attachment to a SD card.
- 3. To replay, tap **Reply** or **Reply all**.
	- a. Tap in the Compose Mail entry field to enter your reply message.
	- b. Tap Send to send immediately, Save as draft to save without send or Discard to discard without saving or sending.
- 4. To delete the email immediately, tap **Delete**.

#### **Compose New Email Message**

- 1. On the Inbox screen, tap  $\sum$
- 2. Enter the e-mail address in the recipient field. If you want to add Cc or Bcc recipients, tap  $\rightarrow$  Add Cc/Bcc , and then enter the recipient's email address.
- 1. Tap in the **Subject** entry field to enter your desired subject title.
- 2. Tap in the **Compose Mail** area to enter your personal message.
- 3. If needed, tap  $\mathbb{R} \to \mathbb{R}$  to attach a file.
- 4. When ready to send the email,  $tan \ge$  send.

#### **Edit Email Accounts**

- 1. Tap the **Email** application icon.
- 2. On the **Inbox** screen, tap  $\rightarrow$  Settings.
- 3. Set your desired preferences to customize your email account.
- 4. Tap  $\blacklozenge$  to return to the Inbox screen.

#### **Delete Email Accounts**

- *If you have multiple accounts, delete the account designated as the default account, the next email listed will be automatically set as the default.*
- 1. Tap the **Email** application icon.
- 2. On the **Inbox** screen,  $\tan \theta$   $\rightarrow$  **Settings**.
- 3. Click the account you want to delete.
- 4. In the pop-up **Account options** window, tap **Delete**
- 5. Tap **OK** to confirm the deletion.

#### **Set Default Email Account**

You must always have one account designated as the default account, so if you have multiple email accounts, you can select any one as the default.

- 1. Tap the **Email** application icon.
- 2. On the **Inbox** screen,  $\tan \theta$   $\rightarrow$  **Settings**.
- 3. Tap the desired account.
- 4. In the right settings list, tap **Default Account** to select it.

If you delete the account that was designated as the default account, the next email listed will be automatically designated as the default.

# **FILE BROWSER**

Tap the **File Browser** application icon to view the files on all storage devices (Internal memory, SD card, USB device), and to install Android application on your tablet quickly & easily.

Use the icons across the top of the screen as follows:

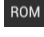

ROM Internal Flash (ROM) sp SD Card

USB Storage

**Paste** 

Back to the previous folder

Switch folder display mode.

Menu

### **Copy Media between Computer and Tablet**

You can use the File Browser to copy files between an external storage devices and your computer. You can first copy the desired files onto a SD card or USB device.

- *The internal device storage is titled "ROM", memory card "SD" and USB storage device are titled "USB".*
- *The instructions below are for copying from an SD card or USB storage device into the device. You can use the same method to copy from the device to an SD card or USB storage device, and then connect the storage device to your computer to transfer the files into the desired folder on your computer.*
- 1. Tap **GoTo**, select sp or use to display the contents of your storage device.

2. Tap and hold a folder/file and enter into the multi-select mode, select the folder/file as desired  $\rightarrow$  tap **Copy**.

3. Tap  $GoTo$ , select  $\frac{100M}{100}$  Internal Memory  $\rightarrow$  tap on the folder into which you want to copy the file  $\rightarrow$  tap  $\mathbb{F}^n$ .

### **Connected to the local area network shared folders**

You can view all of the LAN shared folders.

1. Connect to LAN.

2. Tap **H** Net share  $\rightarrow$  Add new sharing point  $\rightarrow$  Choose the mode used of sharing  $\rightarrow$  Editor of network folder sharing.

3. After connect successfully, enter **network sharing settings** and open the list of shared folder directly.

### **Delete files**

Tap and hold a folder/file and enter into the multi-selection mode, select the folder/file as desired  $\rightarrow$  tap Delete  $\rightarrow$  OK to confirm the deletion.

# **MY MUSIC**

*Audio file formats supported: MP2, MP3, WAV, AAC, WMA.*

### **Play Music**

1. Tap the **My Music** application icon.

2. Select an audio file from All/Albums/Artists/Directories/My Favorites/User Defined Playlists to play it.

3. To stop the music, tap the **Pause in** icon.

4. When you are playing the music, you can tap  $\bigcirc$  or  $\bigcirc$  to return to the previous screen. Click  $\boxed{\phantom{1}}$  switch to the currently playing interface.

At this interface, you can do: view /download the lyrics, display album photo or spectrum, play / pause, switch to the previous / next, loop and random operation etc.

### **Create Music Widget**

### **Can play the music quickly through the Music Widget .**

Tap **F** icon on the desktop, In the pop-up list select **Widgets** → Select **Music Widget**.

### **The Operation with Music and Playlist**

### **Add playlist**

- 1. Choose to enter the playlist interface  $\rightarrow$  Click  $\pm$ .
- 2. Input the playlist name.
- 3. Tap **Save**.

### **Rename or Delete playlist**

Switch to **display mode**, Tap the playlist  $\rightarrow$  tap  $\boxed{1}$   $\rightarrow$  Enter a new name in the dialog box, and click **Save**. If you want to delete the playlist, click  $\boxed{1}$  → click **save**.

### **Add music**

1. In the **all song**, **album**, and **artist** list, tap the music and hold for switching to multi-select mode.

2. Select the music which you want to add to the list (if you don't want to add, tap it again to cancel).

3. Tap **Add to playlist**, and then select a playlist.

### **Delete music**

Tap and hold on the music you want to delete $\rightarrow$ tap **Delete**.

#### **Sort by title or date added**

In the all song interface, click the  $\blacksquare$  on the upper right, select **sort by title** in the pop-up list , then click the "alphabetical" of the right hand, the songs interface will be sorted quickly according to the first letter (including the first letter of the pinyin) in the alphabetical list. If you select **Sort by date added**, all songs will sorted by date added.

# **MY VIDEO**

*Video file formats supported: MPEG1/2/4 H263 H264 VC1 RealVideo MotionJPEG. The largest video format is supported 1080P (1920×1080) resolution.*

#### **Play Video**

- 1. Tap the **My Video** application icon.
- 2. Select the video from ROM, SD card or USB.

3. Tap screen and click the related icon to adjust the video, (including volume, pause/play, brightness, track, subtitle, and display scale).

4. Tap Back button or **the last of the My Video** screen.

#### **Create Video Widget**

#### **Can quickly play the video through the Video Widget.**

On the desktop tap  $\blacksquare$  icon, select **Widgets** in the pop-up list  $\rightarrow$  Select **Video Widget**.

#### **XX** The Operation with Video

#### **Zoom video screen**

In the video player interface, drag two fingers on the screen with reverse / opposite direction can zoom in / zoom out the video screen.

#### **Setting video display mode**

Tap **I** icon, the video screen can be set as "full screen, actual size, best fit" three modes.

#### **Audio track and subtitle switching**

In the video player interface, click **(O)** icon on the top right to **switch audio** track and **subtitle**.

### **Y**> The Operation with Playlist

### **Classification of video list**

In the root directory, click the **album (times)** on the top left to classify the video.

### **Switch display mode in the classification folder**

In the classification folder, click  $\blacksquare$  and  $\blacksquare$  icon to set list display mode or album display mode.

 *In the classification folder, users can click to classify the video by time or name.*

#### **Send or delete the video in the list**

Tap and hold the video,  $\rightarrow$  click the **option** or **delete** button on the top right of the screen to send or delete the video.

# **MY PHOTO**

*Photo file formats supported: JPG, JPEG, BMP, and PNG.*

- 1. Tap the **My Photo** application icon.
- 2. Tap on the desired photo, to view individual photo.
- 3. Click  $\blacksquare$  on the top right screen to operate the corresponding photos.

(including zoom in/zoom out, share, rotate, trim, photos set to, adjust the current display scale, showing details)

#### **The operation with picture list**

#### **Classification of photo list**

In the root directory, click the **album (times, Locations, people, or tags)** on the top left to classify the photo.

#### **Delete the photo in the list**

Tap the photo $\rightarrow$  click the **delete** button on the top right of the screen to delete the photo.

### **Slide show and settings**

### **Enter the slide's setting**

1. Tap the **My Photo** application icon.

2. In the root directory, click the  $\blacksquare$  on the top right  $\rightarrow$  setting.

3. In the settings interface, set the **Filter photo by file size**, **slideshow speed**, and **slideshow mode**.

Download from Www.Somanuals.com. All Manuals Search And Download.

#### **Slide show**

1.Tap the **My Photo** application icon. Click the photo folder.

- 2.click  $\blacksquare \rightarrow$  slide show.
- *In the classification folder, users can click and classify the photo by time, color or name.*

# **SCREEN CAPTURE**

You can capture a screen image by tapping  $\Box$  at any time.

Tap the  $\square$  Screen Capture application icon to set options for a screen capture.

- $\bullet$  Select a delay timer to capture the screen (seconds).
- Select the default storage device.
- Show screen capture icon in status bar.

After the images are saved, they can be viewed through **My Photo** application.

# **TASK MANAGERMENT**

Use PK Manager to manage applications and widgets.

### **Stopping Applications**

Android does not automatically stop applications after they are loaded, so you can manually stop the applications as desired.

- 1. Tap the **M** Task Manager Application icon.
- 2. Tap **Running** to display all running applications.
- 3. Tap on an application you want to stop  $\rightarrow$  tap **Force stop**  $\rightarrow$  **OK.**

### **Uninstall Applications**

- 1. Tap the **Task Manager** Application icon.
- 2. Tap **All** to display all applications.
- 3. Tap on an application you want to uninstall tap **Uninstall**.
- 4. Tap **OK** to confirm uninstall.

### **Install Applications**

- 1. Tap the **Manager** Application icon.
- 2. Tap **Install** to display all applications and folders.
- 3. Find and tap on an application you want to install $\rightarrow$ tap **Install**.

# **3G NETWORK**

Please put the prepaid card into the USB 3G Dongle, insert the USB 3G Dongle into the USB host transfer cable and then insert OTG interface. It will be bright lights on the USB 3G Dongle, which indicate that it could begin to connect the 3G network.

### **ETHERNET**

Before using this feature, connect the USB network card via the USB host transfer cable access to device. When the USB network cable plugged into the USB network card, you will see the bottom of status bar ETH symbol **and** appears

#### 1. Tap Settings→Ethernet.

2. The device can automatically obtain IP address to connect to the network. You can also choose to manually set the IP address to get connected.

# **FREQUENTLY ASKED QUESTIONS**

#### **Q: What Android OS version is on my Device?**

 $A \cdot A \cap 3$ 

#### **Q: Do I have to charge the battery before use?**

A: You should charge the battery for at least 6 hours, but you can use the device while it's charging. Use the included power adapter to charge; this device does not support charging via the USB cable.

#### **Q: Can I use any of my personal email addresses to send/receive email?**

A: The device supports POP3 and SMTP accounts. Some free email accounts are not supported on mobile devices. Check with your email provider to see if you account is supported.

#### **Q: Which media cards are compatible with my Device?**

A: micro SD cards.

#### **Q: What type of music files can I play on my device?**

A: MP2, MP3, WAV, FLAC, APE, AAC, WMA

#### **Q: How do I add music files to my device?**

A: Copy the music files from your computer onto a SD card or USB storage device, and then use the File Browser application to copy the files into the device.

#### **Q: What type of photo files can I view on my device?**

A: JPG, JPEG, BMP and PNG.

#### **Q: How do I add photo files to my device?**

A: Copy the photo files from your computer onto a SD card or USB storage device, and then use the File Browser application to copy the files into the device.

#### **Q: What type of video files can I play on my device?**

A: Video file formats supported: MPEG1/2/4, H263, H264, VC1, RealVideo, MotionJPEG.. The largest video format is supported 1080P (1920×1080) resolution.

#### **Q: How do I add video files to my device?**

A: Copy the video files from your computer onto a SD card or USB storage device, and then use the File Browser application to copy the files into the device.

#### **Q: Do I need a Wi-Fi adapter to connect to the Internet?**

A: No. The Wi-Fi adapter is built-in to the device.

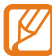

#### **Note: If inconsistent with the physical specifications, please prevail in kind.**

# **BATTERY MANAGEMENT**

The battery is not fully charged when you use the device first time, so it is recommended that you charge the battery for at least 6 hours before you use the device.

The rechargeable battery is designed and manufactured to be used and recharged frequently. As with all batteries, the capacity of the battery reduces each time it is charged/depleted. However, you can still try to prolong the battery's lifetime by the suggestions as below:

Use your tablet at least once a week.

Charge the battery regularly and fully.

Never leave the battery fully discharged for a long period of time.

Always keep the device and the battery away from heat.

#### **Charge battery**

Plug the power adapter into an electrical outlet, and then connect to the device to fully charge the battery before use (A full charge takes about 6 hours when the battery is run out).

*You cannot charge the battery using the USB cable.*

When fully charged, the battery icon displays as

A fully discharged battery takes approximately 6 hours to fully charge when the battery is run out, but you can use the device while plugged in if necessary.

### **Appendix : The optional parts and models**

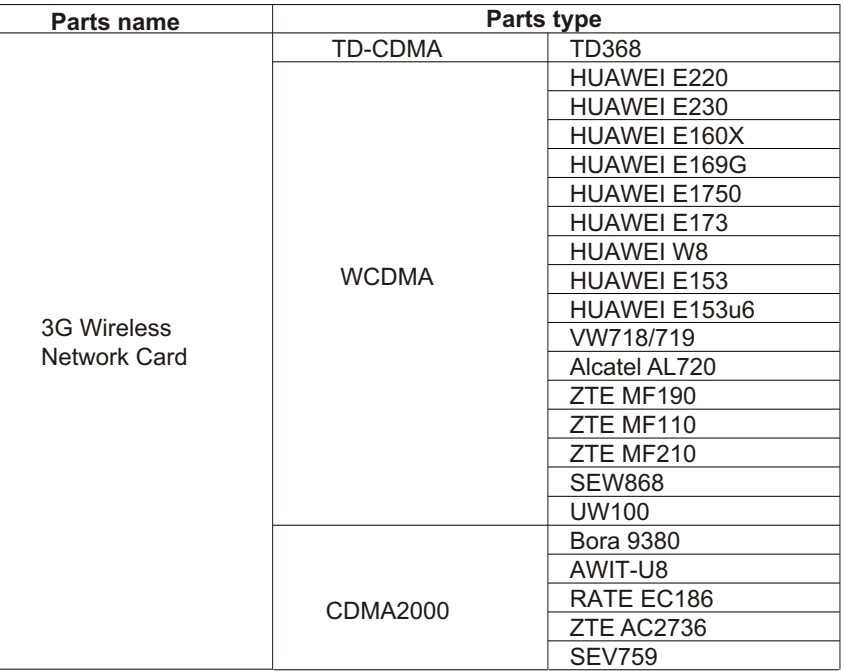

# **Support**

#### **1. Visit the support site.**

- For manual download and FAQs: *www.sungale.com*
- More supports about WIFI: *www.sungalewifi.com*

### **2. Contact Sungale Support team**

- Toll Free Call in the USA: 800-473-5156
- Service email: info@sungale.com

Download from Www.Somanuals.com. All Manuals Search And Download.

Free Manuals Download Website [http://myh66.com](http://myh66.com/) [http://usermanuals.us](http://usermanuals.us/) [http://www.somanuals.com](http://www.somanuals.com/) [http://www.4manuals.cc](http://www.4manuals.cc/) [http://www.manual-lib.com](http://www.manual-lib.com/) [http://www.404manual.com](http://www.404manual.com/) [http://www.luxmanual.com](http://www.luxmanual.com/) [http://aubethermostatmanual.com](http://aubethermostatmanual.com/) Golf course search by state [http://golfingnear.com](http://www.golfingnear.com/)

Email search by domain

[http://emailbydomain.com](http://emailbydomain.com/) Auto manuals search

[http://auto.somanuals.com](http://auto.somanuals.com/) TV manuals search

[http://tv.somanuals.com](http://tv.somanuals.com/)